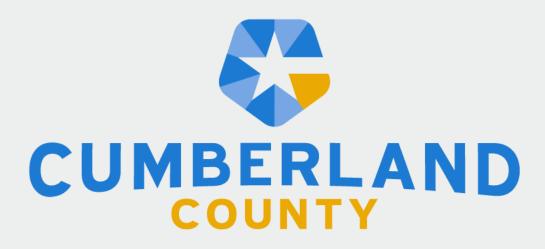

NORTH CAROLINA

# **WebEOC** Training

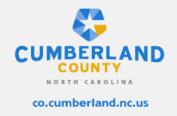

**Section 1: Background** 

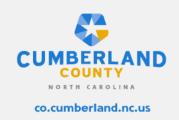

## What is WebEOC?

- WebEOC is an internet-based crisis management system that provides a central location for:
  - Situational Awareness
  - Resource Management
  - Links to forecasting tools

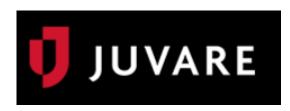

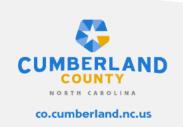

## Who has access?

- Fire Department
- Law Enforcement
- EMS
- Telecommunications
- Academia
- Public Information Office
- GIS Office
- Volunteer Organizations
- County Management

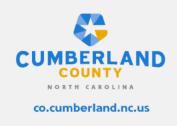

# **Browser Compatibility**

- When using WebEOC, it is necessary to use a current, up-to-date internet browser. Examples of compatible browsers are:
  - Google Chrome
  - Mozilla Firefox
  - Microsoft Edge

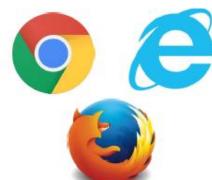

#### **Cumberland WebEOC Link:**

https://cumberlandnc.webeocasp.com/cumberlandnc/

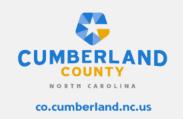

Note: Google Chrome is the recommended browser. Testing has shown that some features in WebEOC may not function in other browsers.

# Common Terminology

- User
- Position
- Incident/Event
- Board
- Activity log\*
- Significant Events\*
- Resource Request\Task Assignments\*

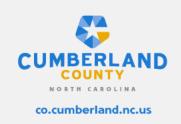

#### **LOCAL ORGANIZATION**

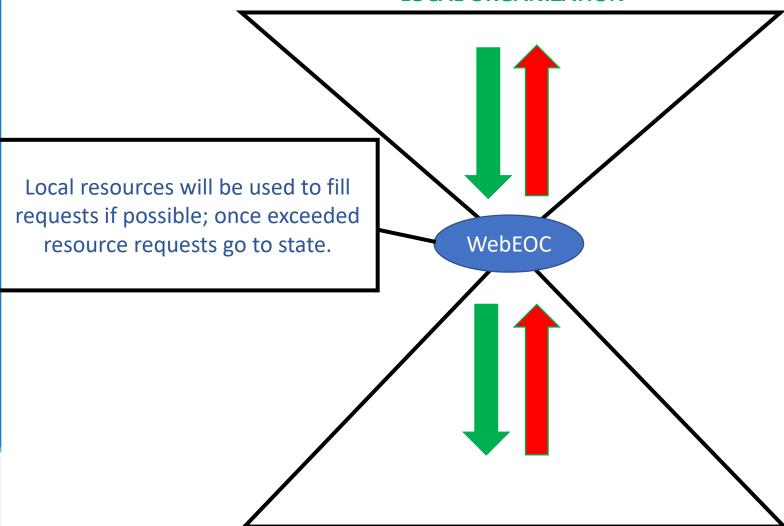

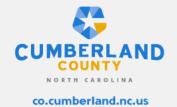

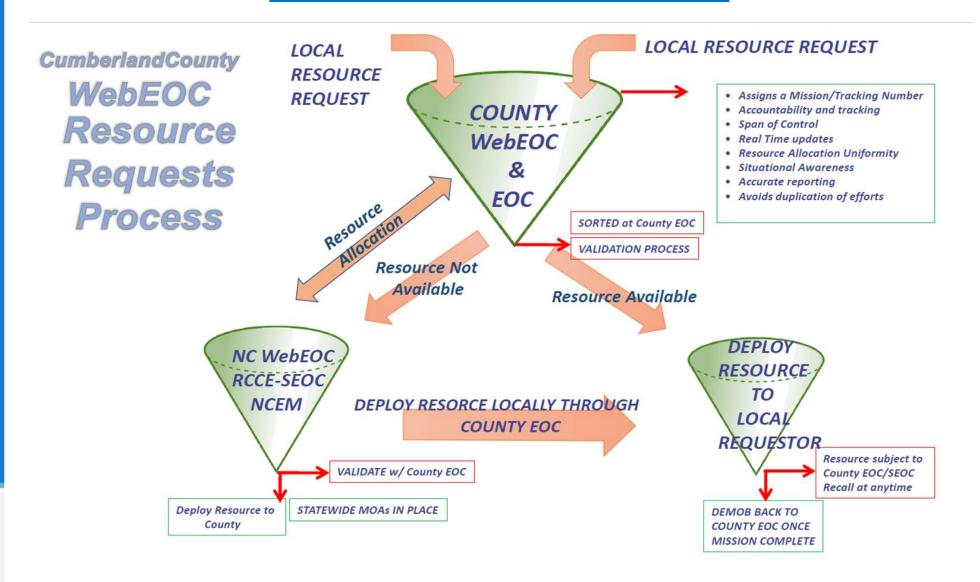

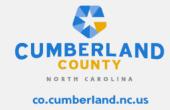

**Section 2: Sign-In Process** 

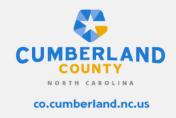

#### Step 1: Login

- Username format
  - first.last (Case sensitive)
- All initial passwords are set by the County WebEOC administrator
- Users will be prompted to change password upon initial login

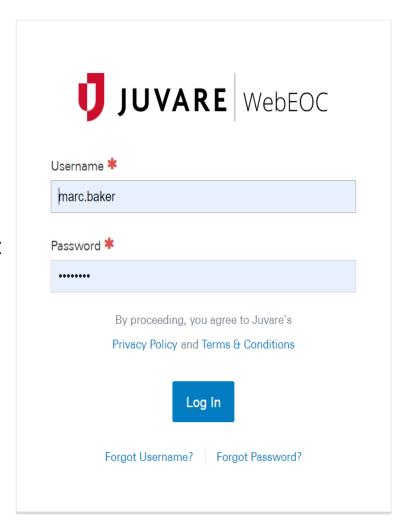

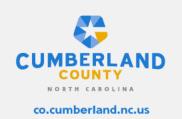

#### **Step 2: Select Position**

- Select the appropriate position and incident
- Users may have more than one position based on the number of County organizations they are associated with.
- Incidents/Events are generated by the County WebEOC administrator.

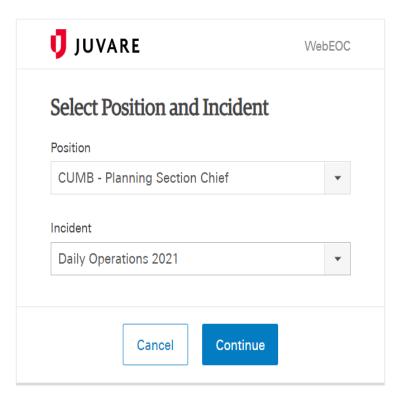

www.juvare.com

©2021 ESi Acquisition, Inc. WebEOC

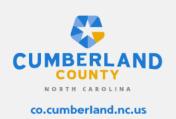

#### Step 3: Additional Login

• This page gives the ability for entries to be timestamped.

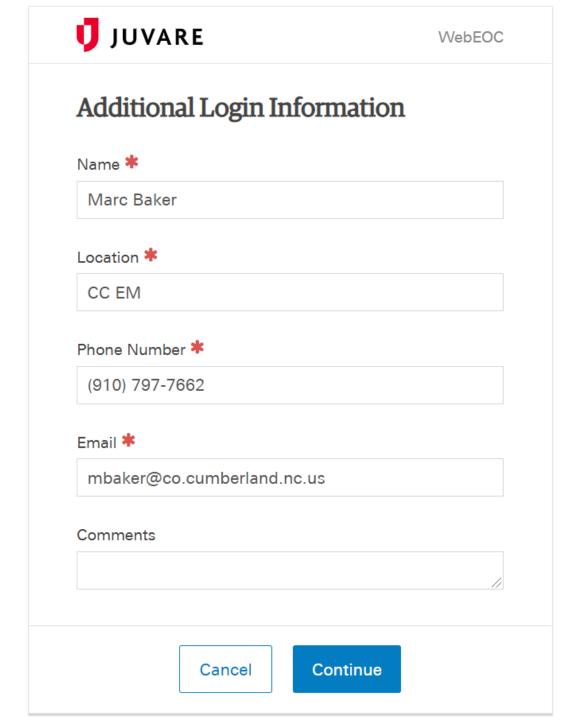

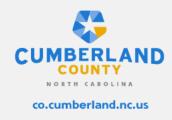

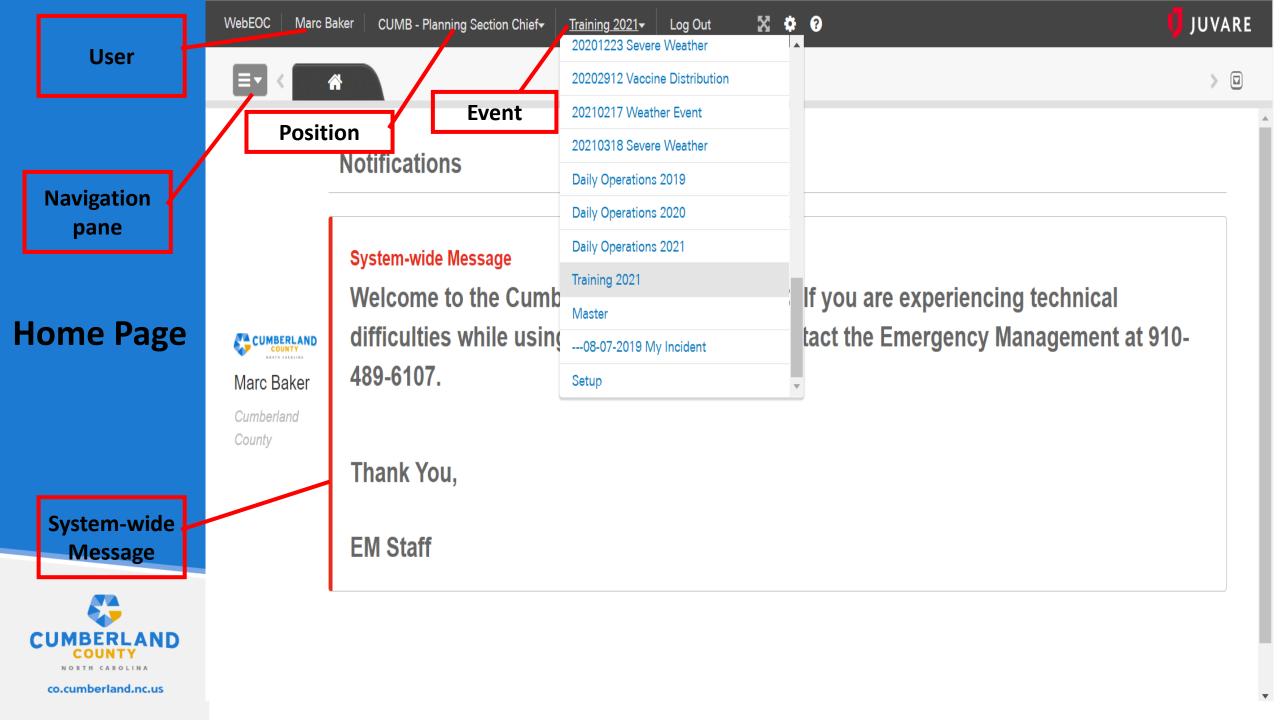

**Section 4: Boards** 

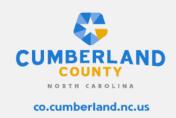

## **Activity Log Board**

The activity log board is where the information sharing process begins within the platform. Notable activities, IAP's, and Situational reports are posted via this board.

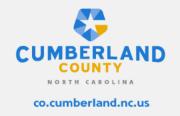

#### **Step 1: Select the Navigation Pane**

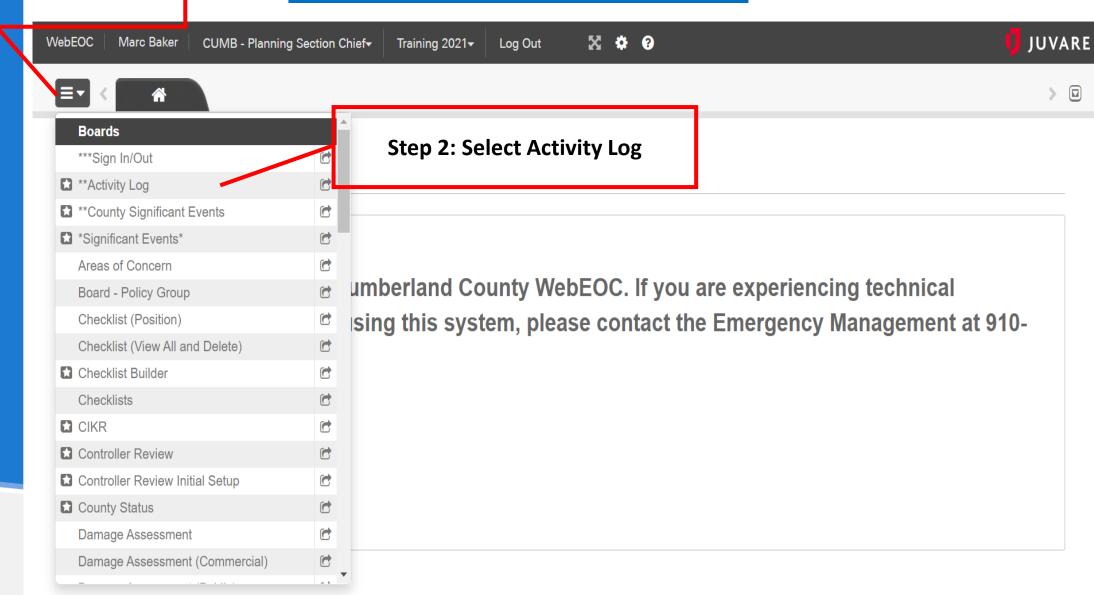

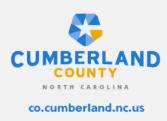

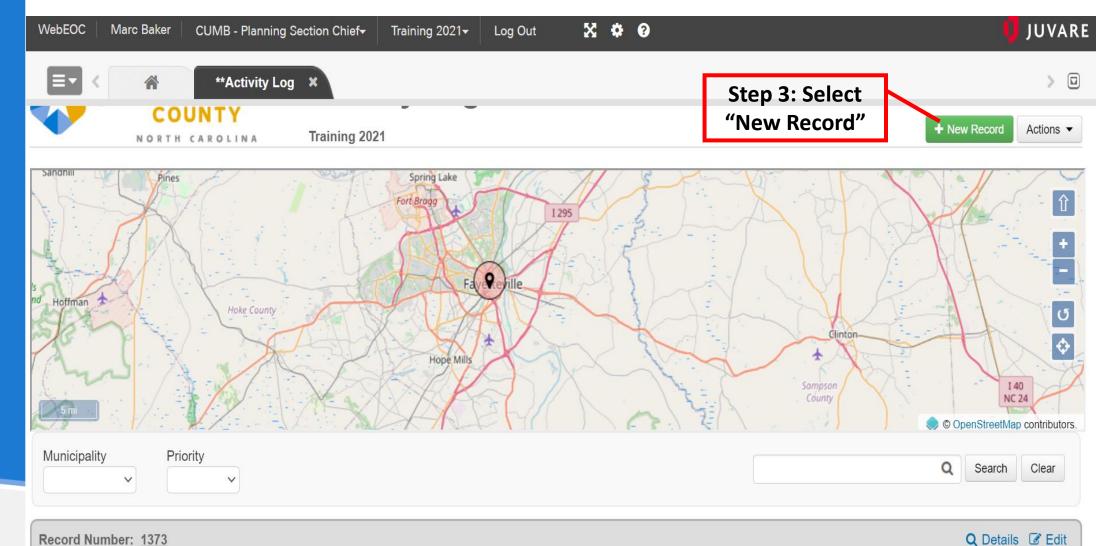

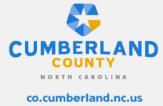

Subject: Roadway Flooding

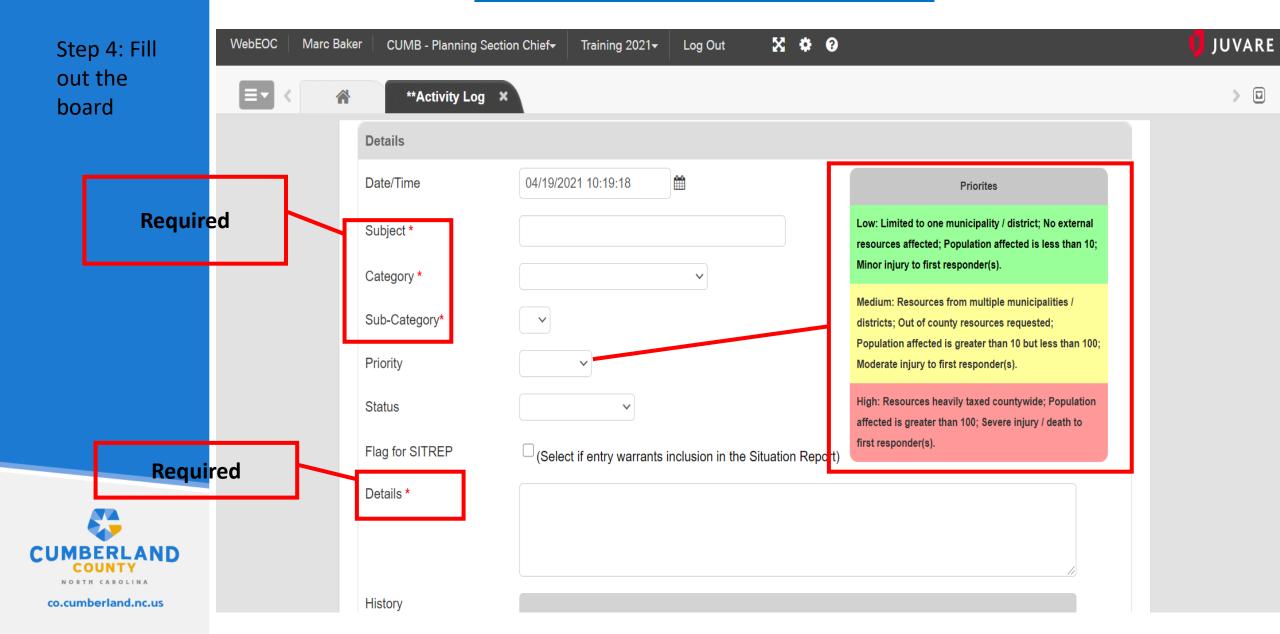

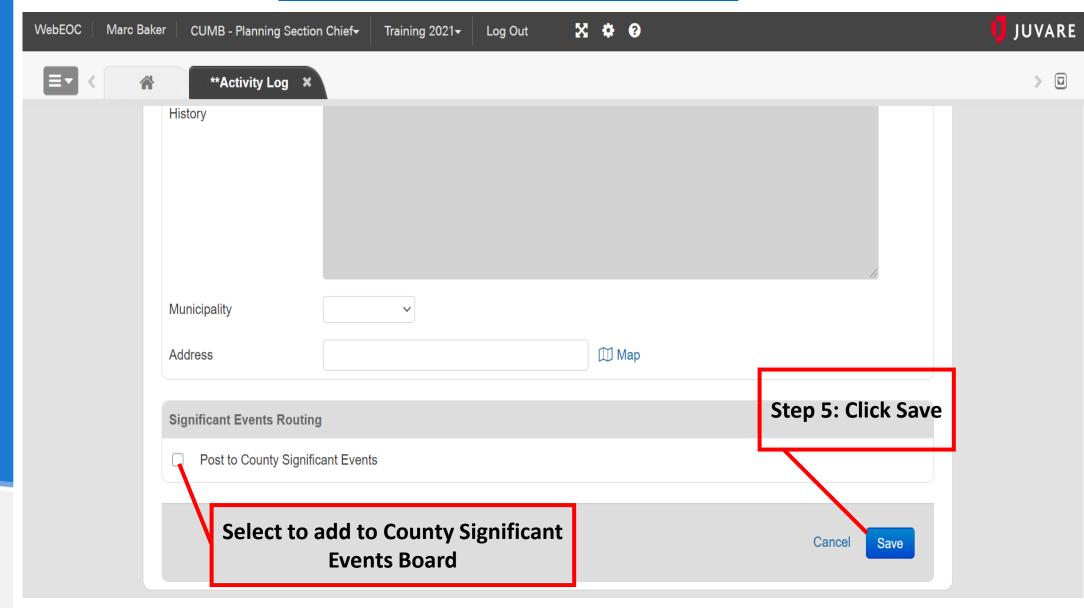

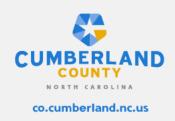

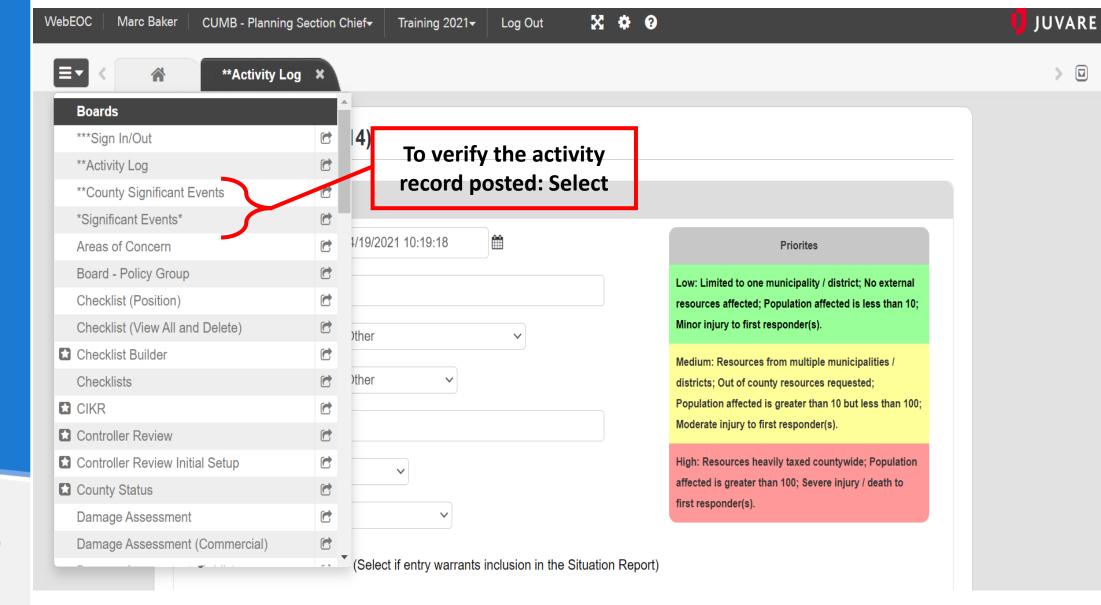

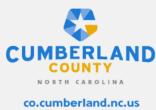

Similar Views

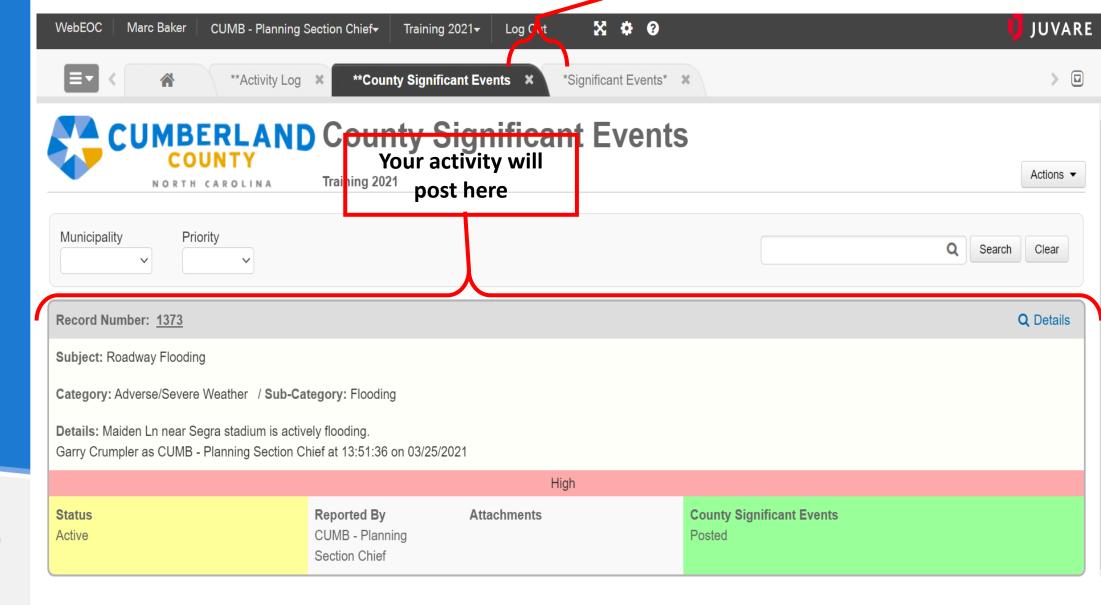

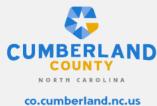

## **RESOURCE REQUESTS**

Resource request are initiated via this board. The board is the electronic equivalency to the ICS 213RR form.

\*See slide 27 for detailed description examples.

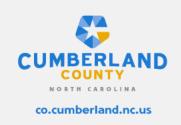

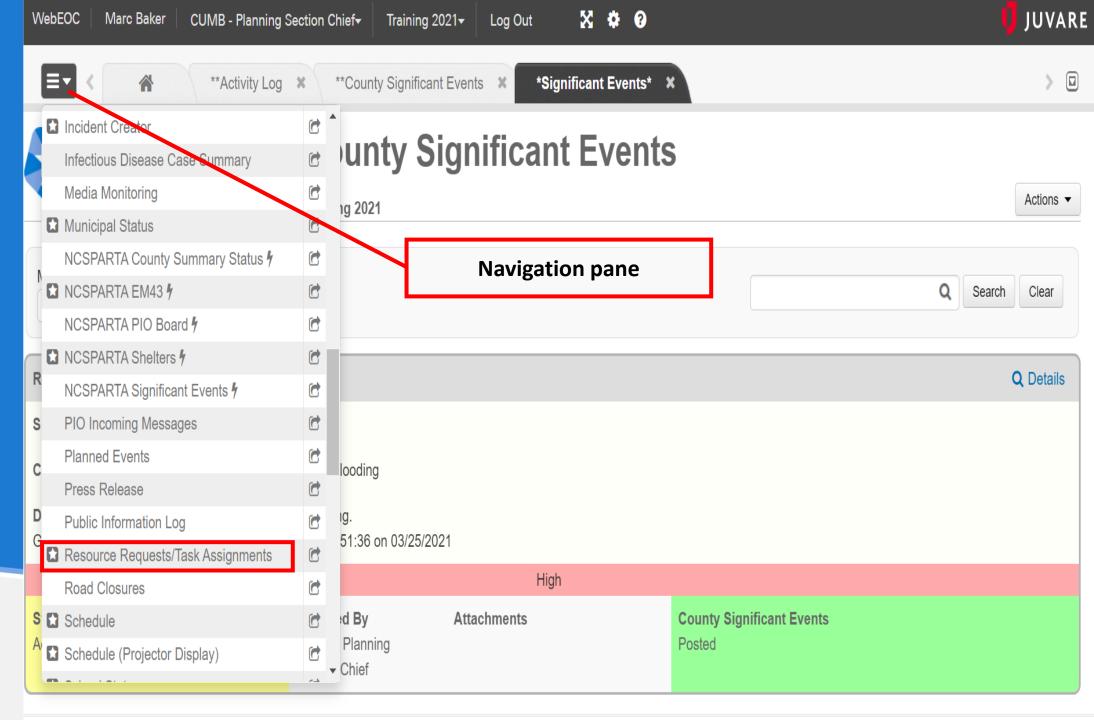

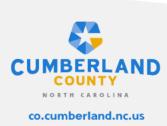

# Creating a Resource Request Step 2: Select the green create new record icon

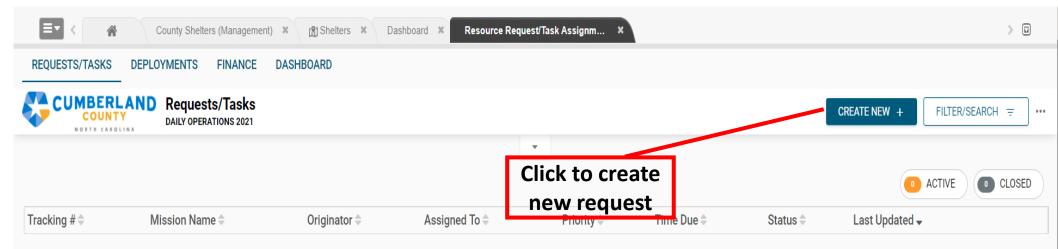

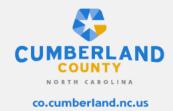

Creating a
Resource
Request
Step 3:
Fill out resource
request form as
detailed as possible.

Resource requested in plain text

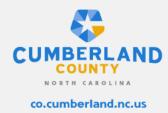

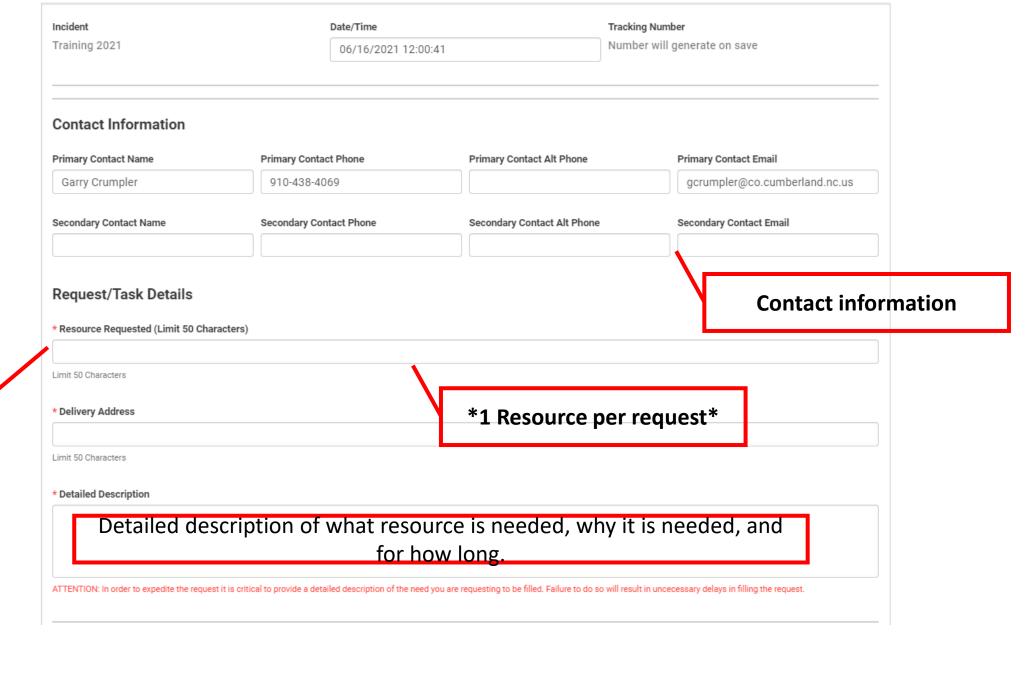

# Sample Detailed Descriptions

## **Personnel and Equipment**

"Cumberland fire department is requesting (2) Fire Engines w/crew to backfill station 36. Our crews have been on scene of an hazardous materials incident for multiple operational periods.

The anticipated need is for 24 to 48 hrs.

## **Commodities**

"Cumberland County DSS is requesting hot meals for 50 people for 2 days. A tornado touch down in the Crows Nest subdivision leaving multiple families displaces. Cumberland County is opening an initial impact shelter at Southview Sr. High School"

Number of people for how many days.

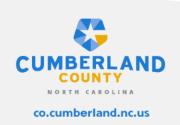

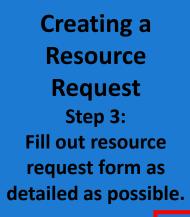

**Priority** 

Input address and click the "Generate Map Button". Click save button at bottom of page.

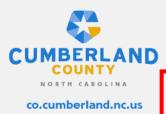

Attachments

| Assignment Details                 |                                  |
|------------------------------------|----------------------------------|
| * Priority                         | * Date/Time Due                  |
| Assigned To  Pending Assignment    | When do you need the resource by |
| Toggle when requesting a resource. |                                  |
| Delivery/Location Details          |                                  |
| Location Name                      |                                  |
| Location Address                   | Мар                              |
|                                    | GENERATE MAP ◆                   |
| Attachments                        |                                  |
| Attachment 1                       | Attachment 1 Description         |
| Click to browse                    |                                  |
| Attachment 2  Click to browse      | Attachment 2 Description  Save   |
| Attachment 3                       | Attachment 3 Description         |

# Creating a Resource Request Step 4: Check the status of your resource request.

Resource associated tracking number

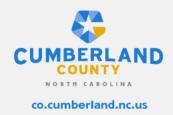

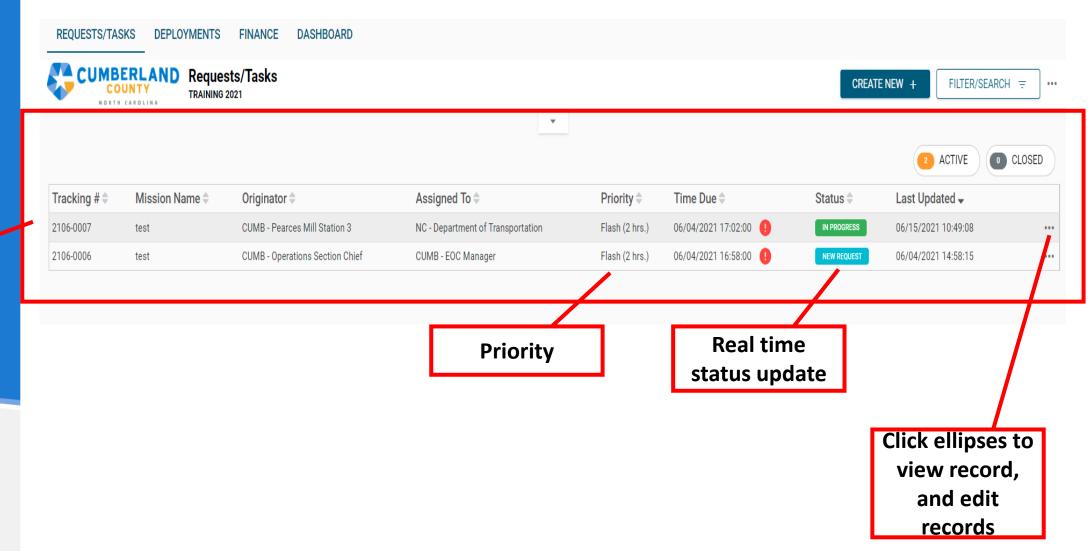

#### **New Resource** Request **Features: Side View**

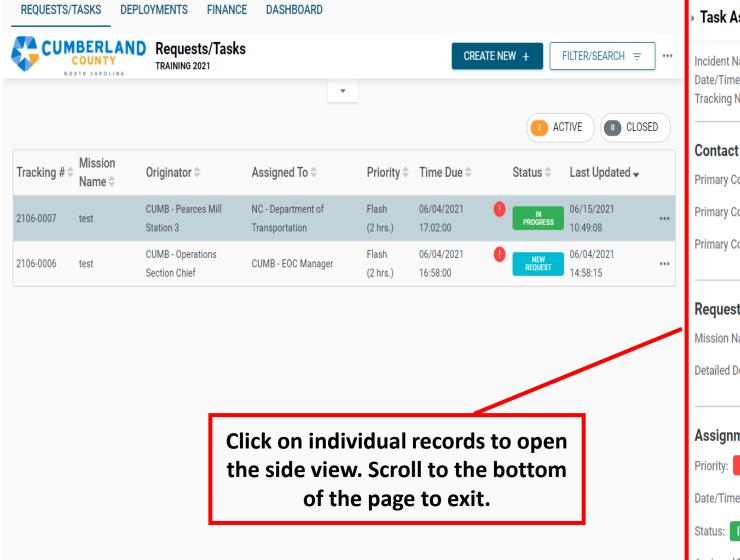

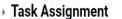

EDIT 🧪

Incident Name: Training 2021 Date/Time: 06/04/2021 15:01:47 Tracking Number: 2106-0007

#### Contact Information

Primary Contact Name: Garry Crumpler

Primary Contact Phone: 910-321-6725 x

Primary Contact Email: gcrumpler@co.cumberland.nc.us

#### Request/Task Details

Mission Name: test

Detailed Description: test

#### **Assignment Details**

Priority: FLASH (2 HRS.)

Date/Time Due: 06/04/2021 17:02:00

IN PROGRESS

Assigned To: NC - Department of Transportation

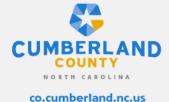

New Resource Request Features: Update Comments

Instructions:
To update a
record select edit
from display view.
Scroll down to
"Update
Comments" field
to enter update.
Click "Save" at
bottom of the
page.

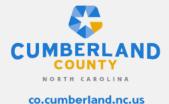

Update Comments Describe any changes made to this record along with your reasons for making them. Toggle when requesting a resource. Delivery/Location Details Location Name Location Address Map test,,test,,test,,test, Finance Cost Description Vendor Invoice # P0 # Cost Bobby Taylor Oil Company 12354 00-1 \$1,000,000.00 gloved Comments/History Name/Position Date/Time Comment Status Garry Crumpler 06/15/2021 10:49:08 Deployment record created. In Progress CUMB - Mission Assignment Coordinator Garry Crumpler In Progress 06/15/2021 10:47:12 CUMB - Mission Assignment Coordinator Garry Crumpler Finance record created. In Progress 06/15/2021 10:46:52 CUMB - Mission Assignment Coordinator Garry Crumpler In Progress 06/04/2021 15:04:56 CUMB - Pearces Mill Station 3

Your update will now be timestamped and can not be edited by other users

## What is WebEOC?

- WebEOC is an internet-based crisis management system that provides a central location for:
  - Situational Awareness
  - Resource Management
  - Links to forecasting tools

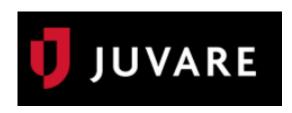

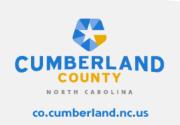

# Who can access?

- Fire Department
- Law Enforcement
- EMS
- Telecommunications
- Academia
- Public Information Office
- GIS Office
- Volunteer Organizations
- County Management

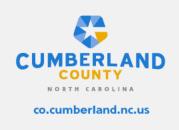

# **Browser Compatibility**

- When using WebEOC, it is necessary to use a current, up-to-date internet browser. Examples of compatible browsers are:
  - Google Chrome
  - Mozilla Firefox
  - Microsoft Edge

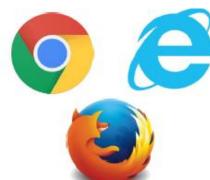

#### **Cumberland WebEOC Link:**

https://cumberlandnc.webeocasp.com/cumberlandnc/

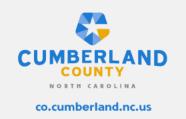

Note: Google Chrome is the recommended browser. Testing has shown that some features in WebEOC may not function in other browsers.

# Common Terminology

- User
- Position
- Incident/Event
- Board
- Activity log\*
- Significant Events\*
- Resource Request\Task Assignments\*

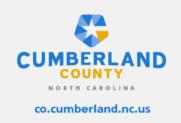

#### **LOCAL ORGANIZATION**

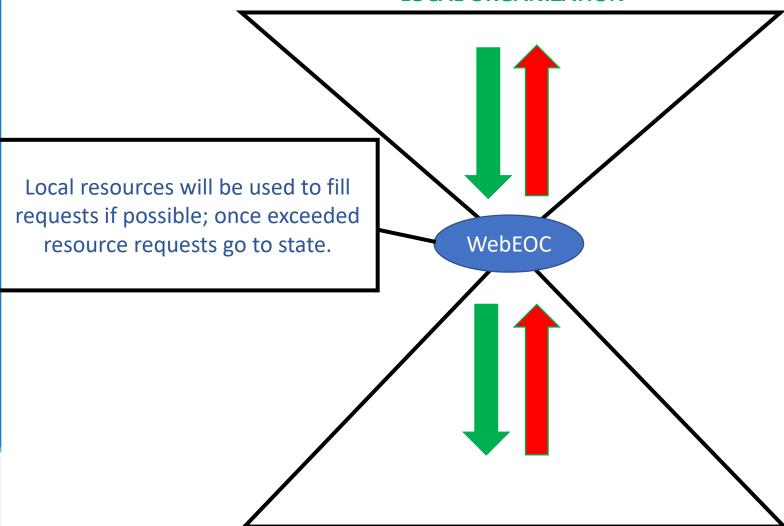

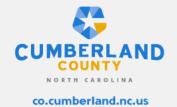

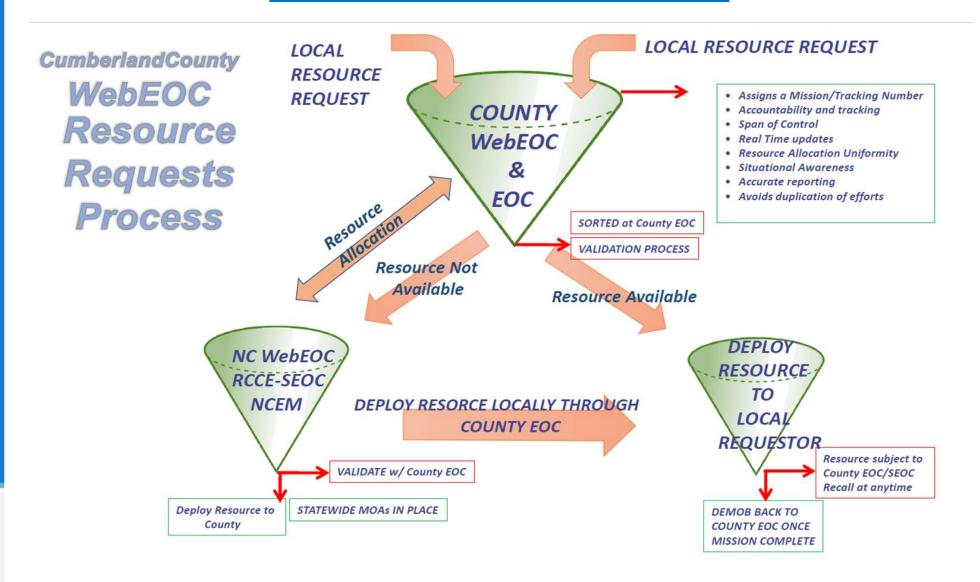

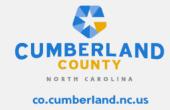

**Section 2: Sign-In Process** 

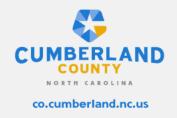

#### Step 1: Login

- Username format
  - first.last (Case sensitive)
- All initial passwords are set by the County WebEOC administrator
- Users will be prompted to change password upon initial login

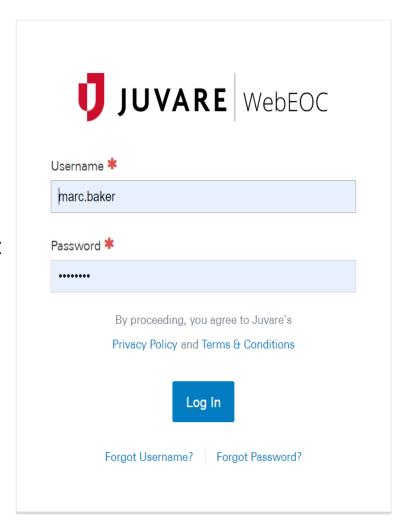

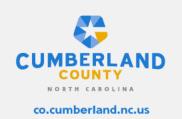

#### **Step 2: Select Position**

- Select the appropriate position and incident
- Users may have more than one position based on the number of County organizations they are associated with.
- Incidents/Events are generated by the County WebEOC administrator.

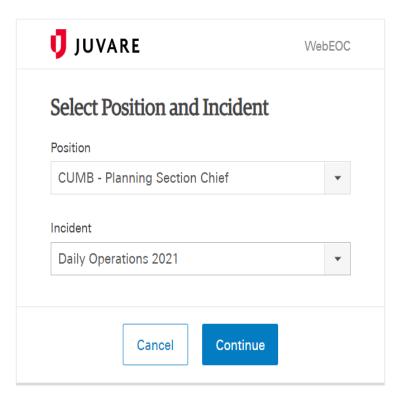

www.juvare.com

©2021 ESi Acquisition, Inc. WebEOC

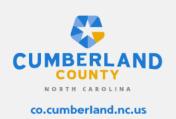

#### Step 3: Additional Login

• This page gives the ability for entries to be timestamped.

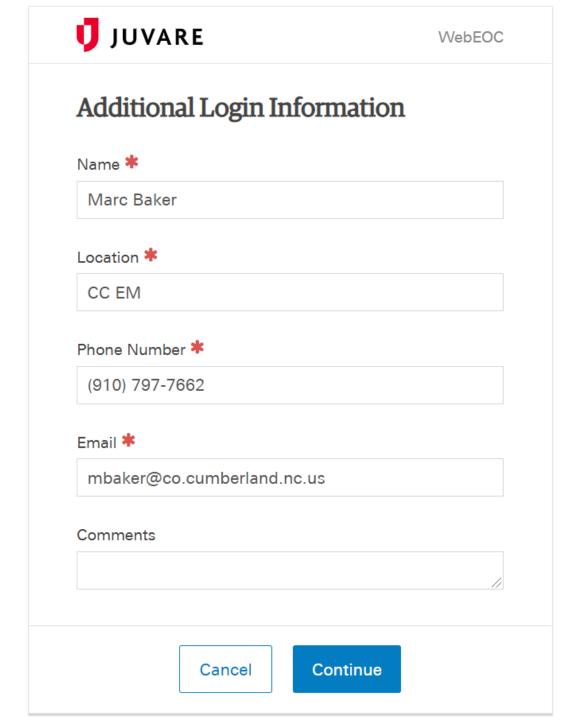

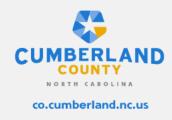

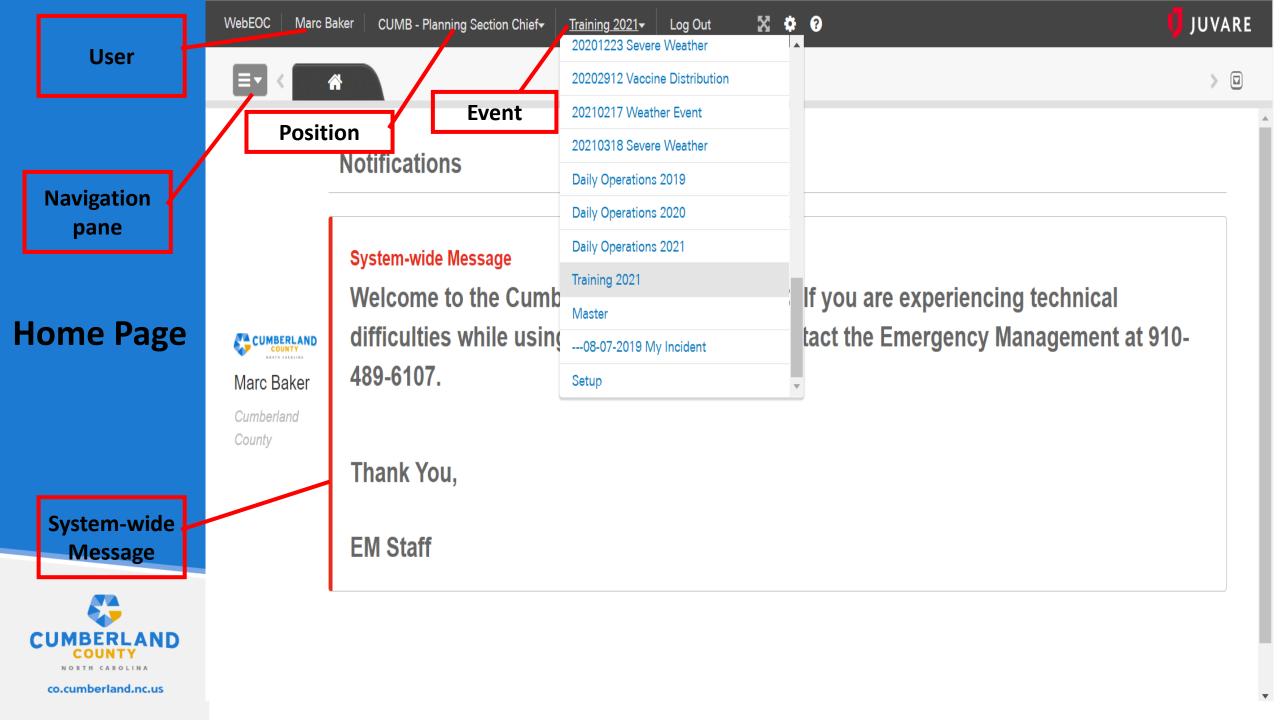

**Section 3: Boards** 

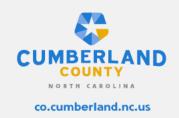

### **Activity Log Board**

The activity log board is where the information sharing process begins within the platform. Notable activities, IAP's, and Situational reports are posted via this board.

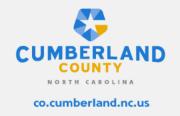

#### **Step 1: Select the Navigation Pane**

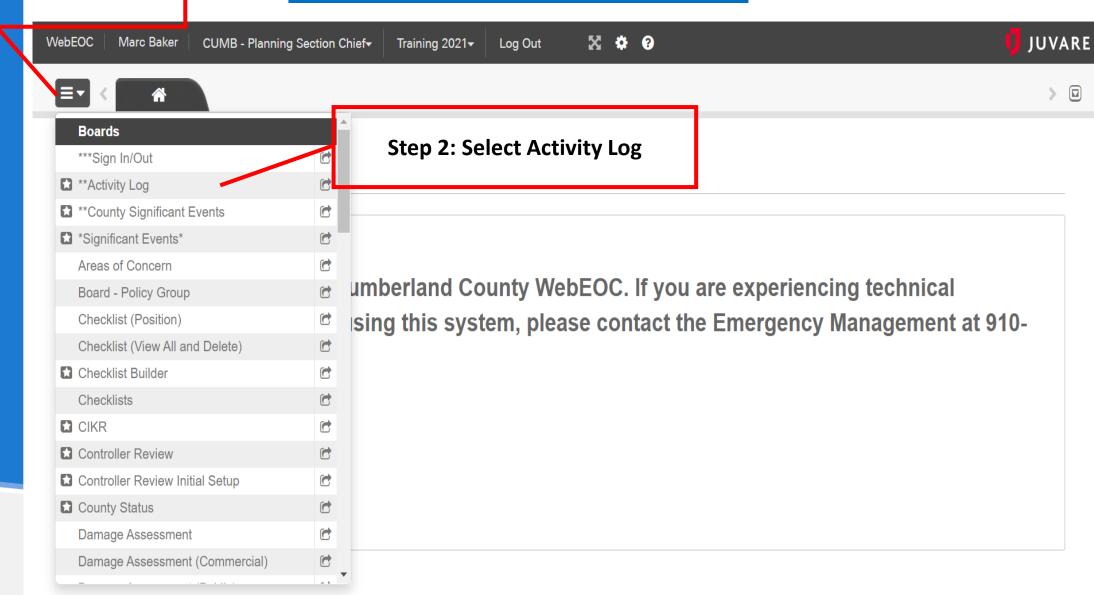

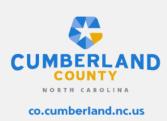

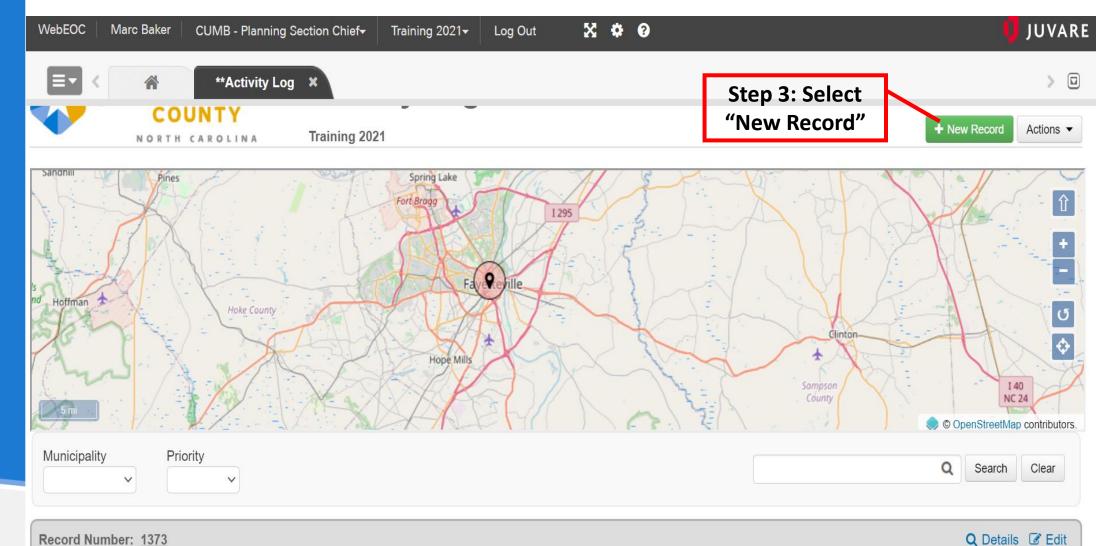

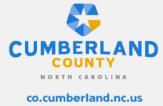

Subject: Roadway Flooding

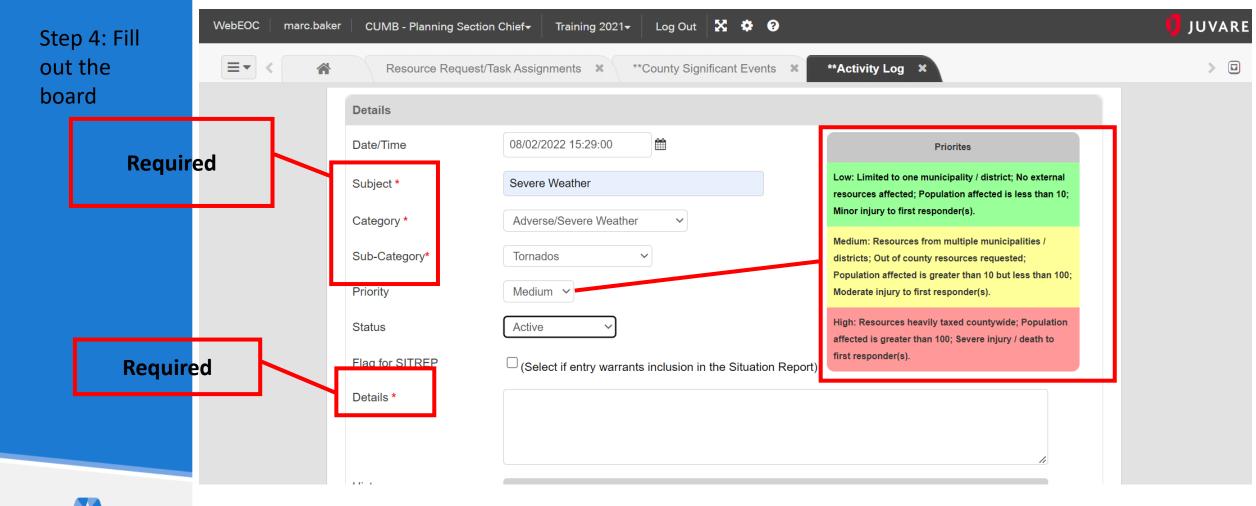

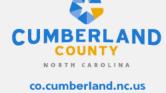

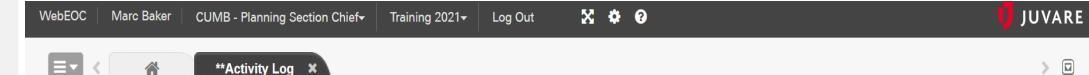

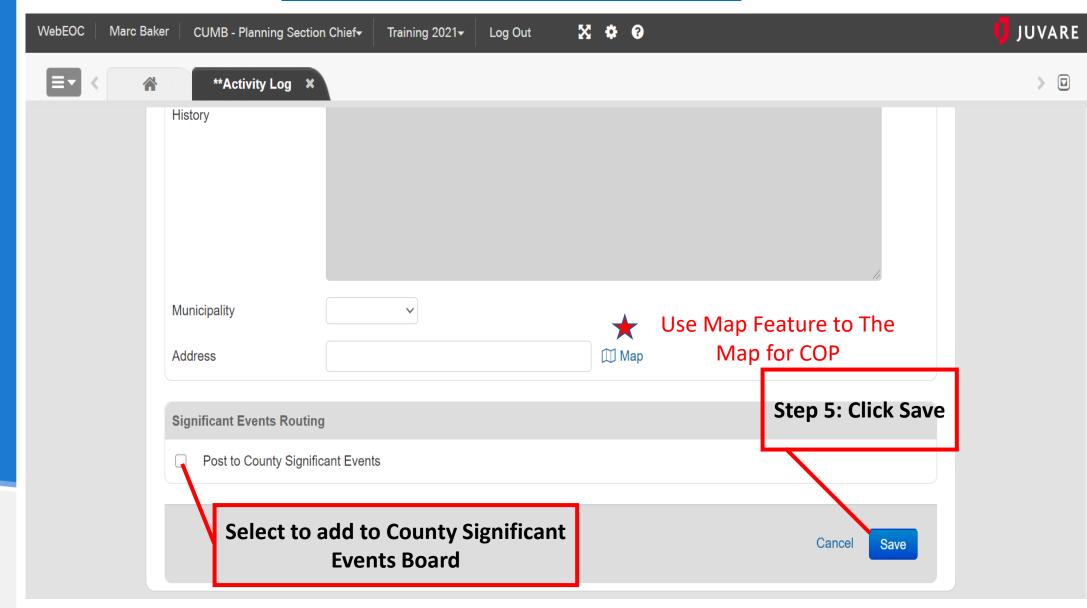

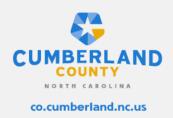

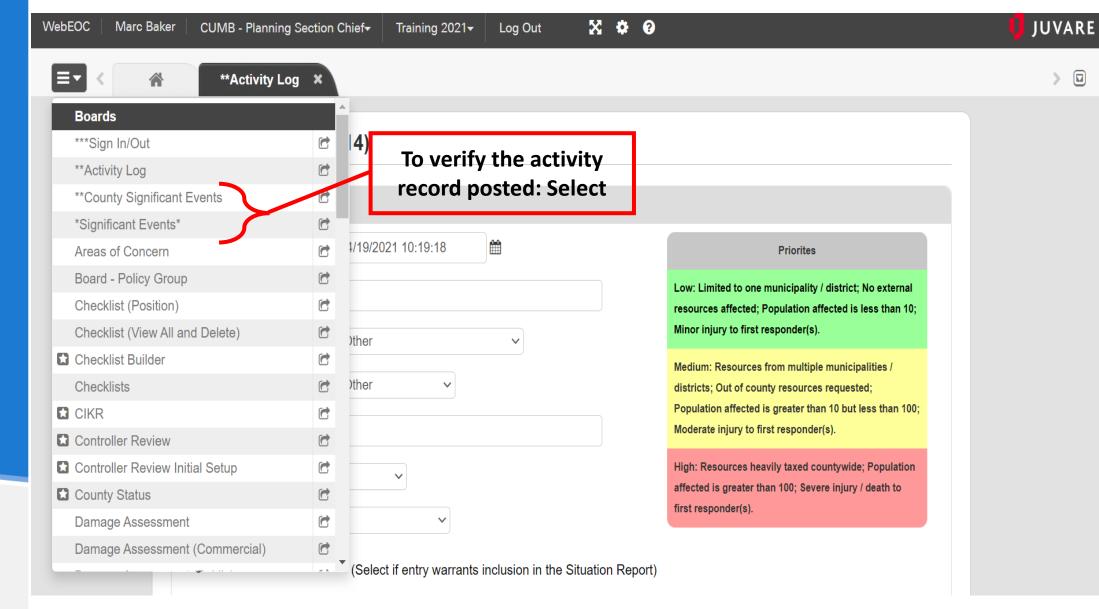

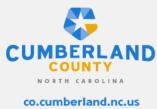

Similar Views

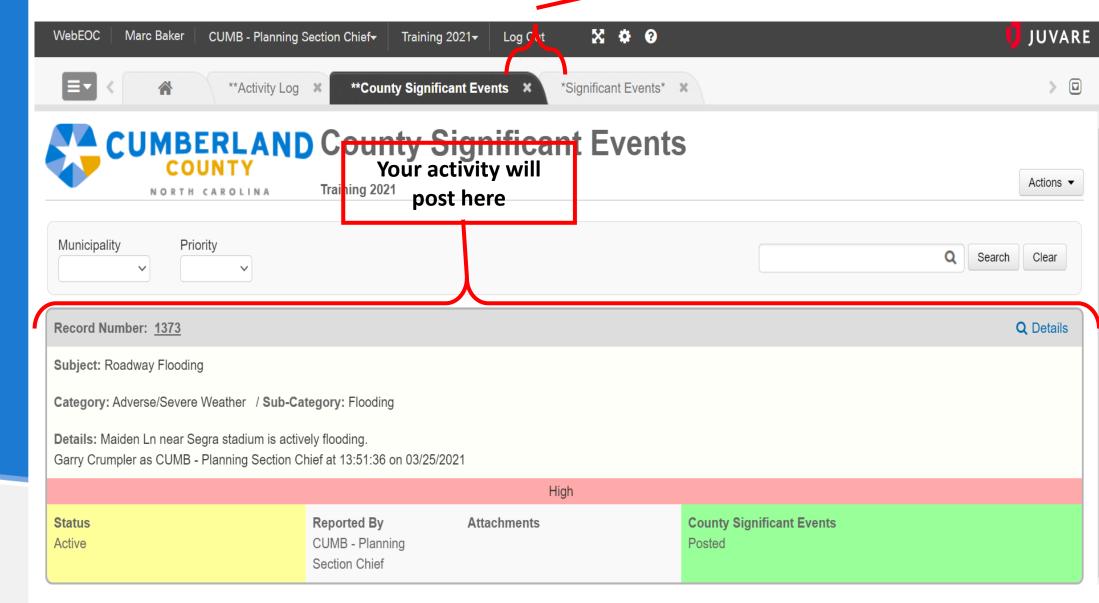

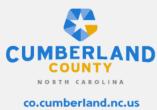

### **RESOURCE REQUESTS**

Resource request are initiated via this board. The board is the electronic equivalency to the ICS 213RR form.

\*See slide 27 for detailed description examples.

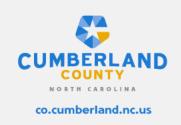

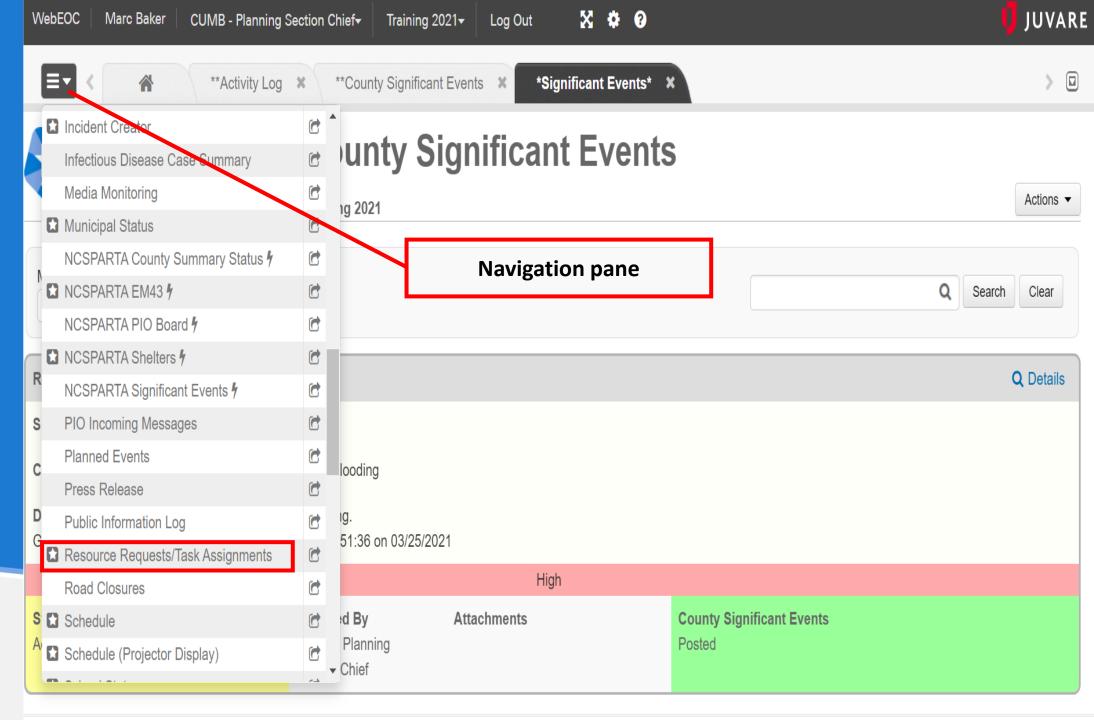

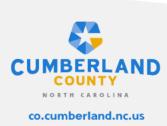

# Creating a Resource Request Step 2: Select the green create new record icon

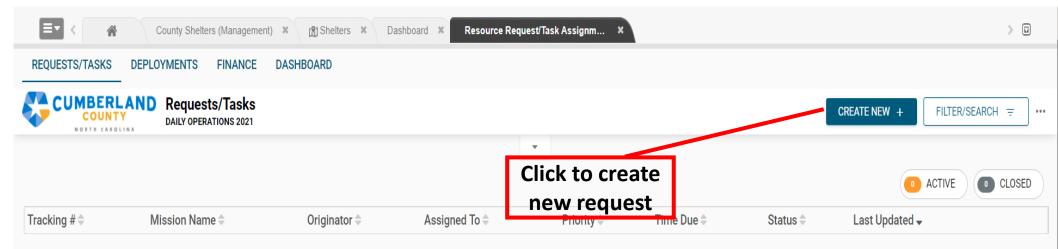

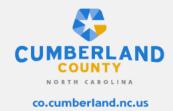

Creating a
Resource
Request
Step 3:
Fill out resource
request form as
detailed as possible.

Resource requested in plain text

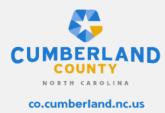

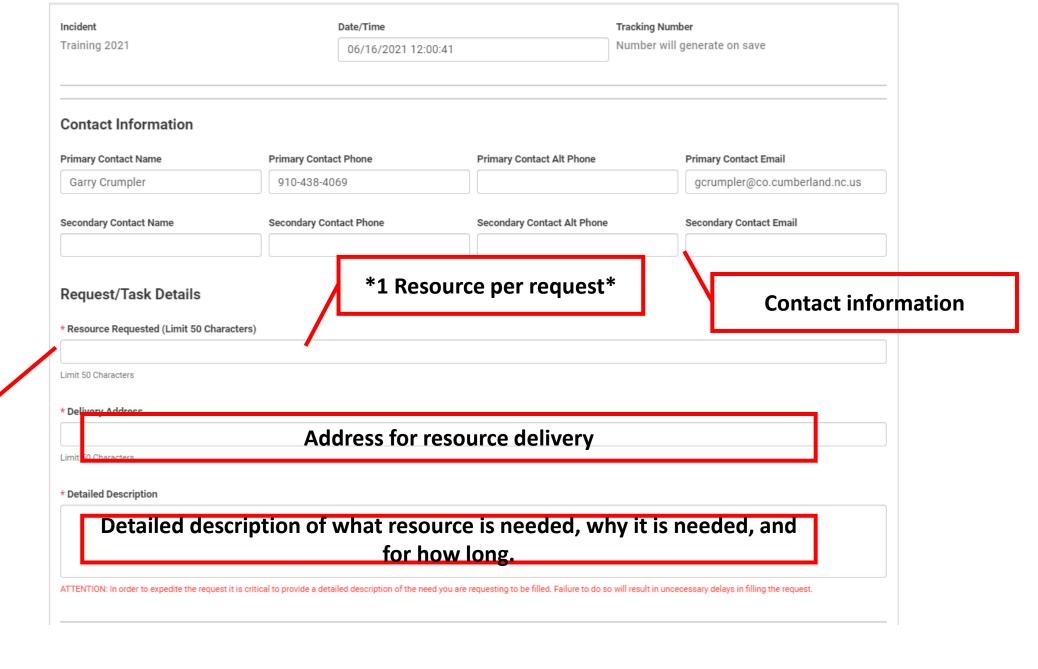

## Sample Detailed Descriptions

#### **Personnel and Equipment**

"Cumberland fire department is requesting (2) Fire Engines w/crew to backfill station 36. Our crews have been on scene of a hazardous materials incident for multiple operational periods.

The anticipated need is for 24 to 48 hrs.

#### **Commodities**

"Cumberland County DSS is requesting hot meals for 50 people for 2 days. A tornado touch down in the Crows Nest subdivision leaving multiple families displaces. Cumberland County is opening an initial impact shelter at Southview Sr. High School"

Number of people for how many days.

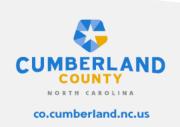

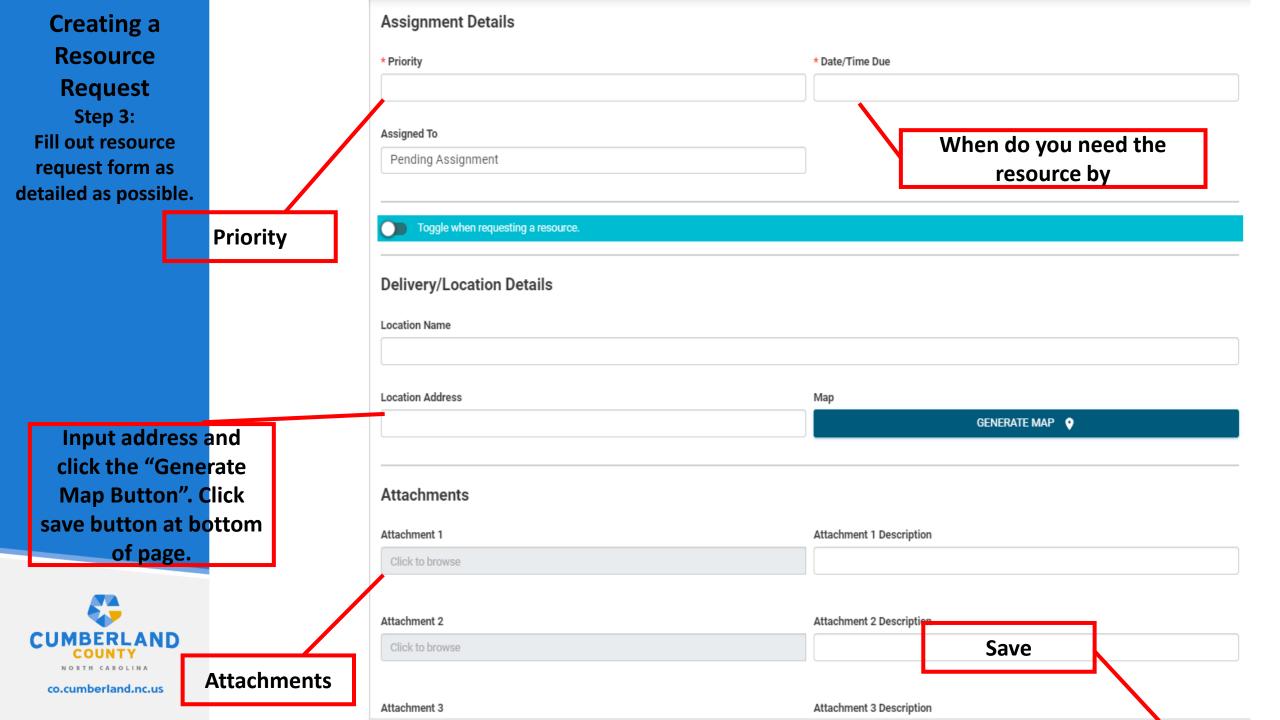

# Creating a Resource Request Step 4: Check the status of your resource request.

Resource associated tracking number

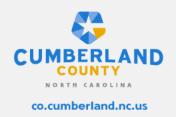

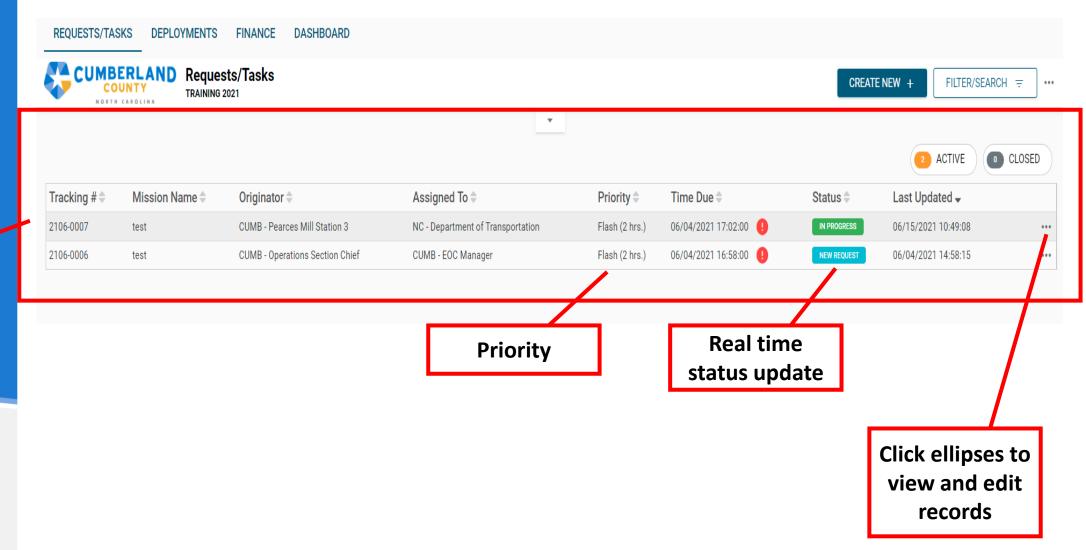

#### New Resource Request Features: Side View

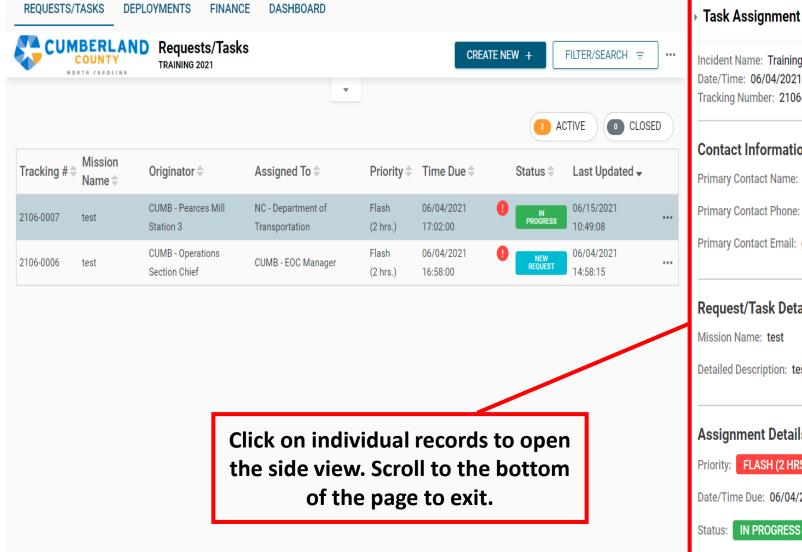

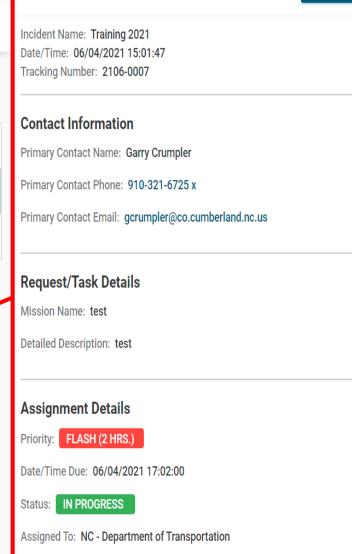

EDIT 🧪

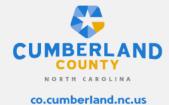

New Resource Request Features: Update Comments

Instructions:
To update a
record select edit
from display view.
Scroll down to
"Update
Comments" field
to enter update.
Click "Save" at
bottom of the
page.

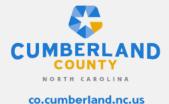

Update Comments Describe any changes made to this record along with your reasons for making them. Toggle when requesting a resource. Delivery/Location Details Location Name Location Address Map GENERATE MAP • test,,test,,test,,test, Finance Cost Description Vendor Invoice # P0 # Cost Bobby Taylor Oil Company 12354 00-1 \$1,000,000.00 gloved Comments/History Name/Position Date/Time Comment Status Garry Crumpler 06/15/2021 10:49:08 Deployment record created. In Progress CUMB - Mission Assignment Coordinator Garry Crumpler In Progress 06/15/2021 10:47:12 CUMB - Mission Assignment Coordinator Garry Crumpler Finance record created. In Progress 06/15/2021 10:46:52 CUMB - Mission Assignment Coordinator Garry Crumpler In Progress 06/04/2021 15:04:56 CUMB - Pearces Mill Station 3

Your update will now be timestamped and can not be edited by other users

## PIO BOARD

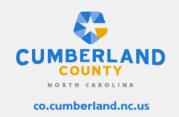

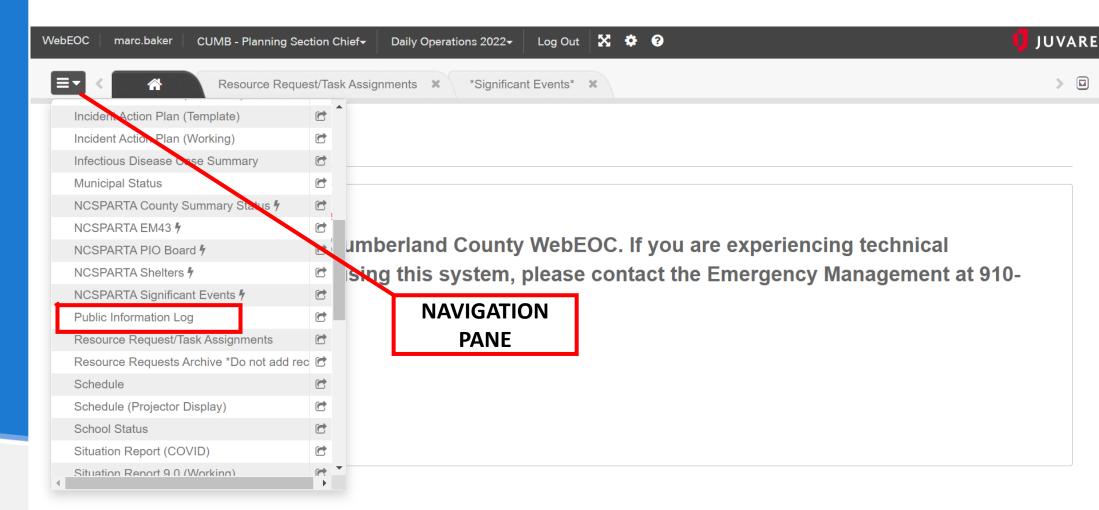

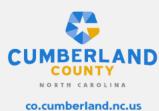

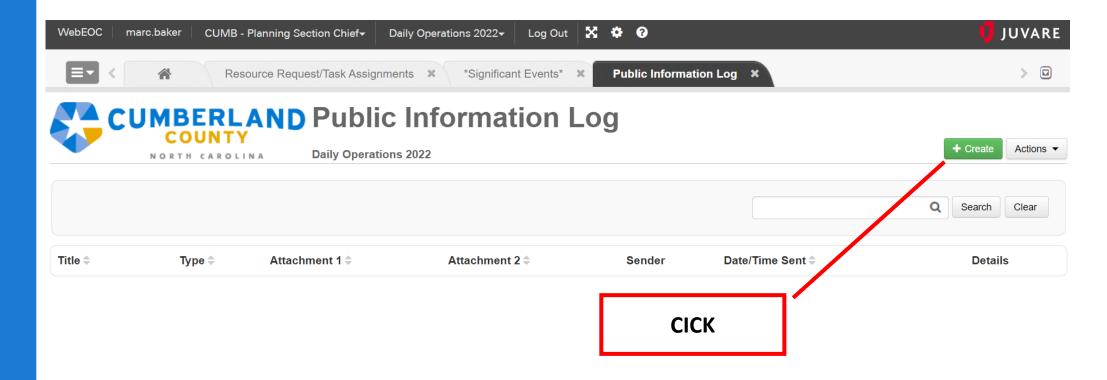

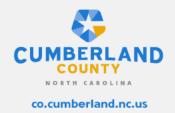

#### **Edit Public Information Log**

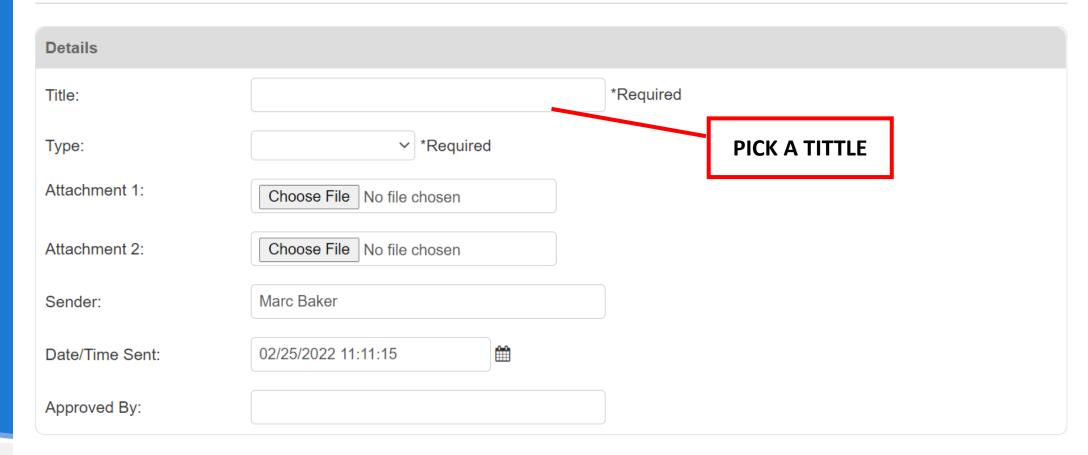

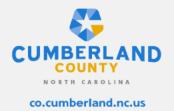

Comments

#### **Edit Public Information Log**

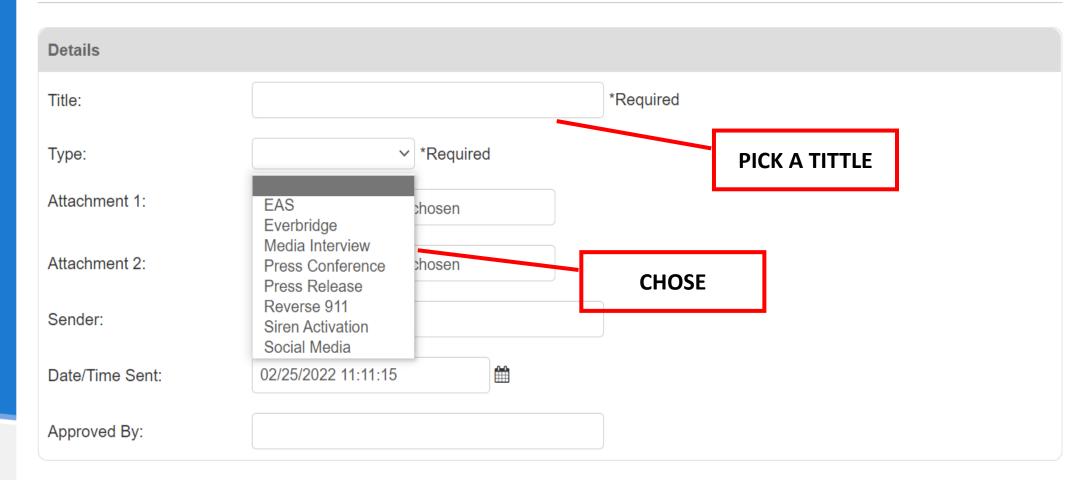

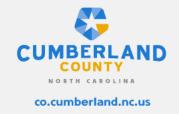

Comments

#### **Edit Public Information Log**

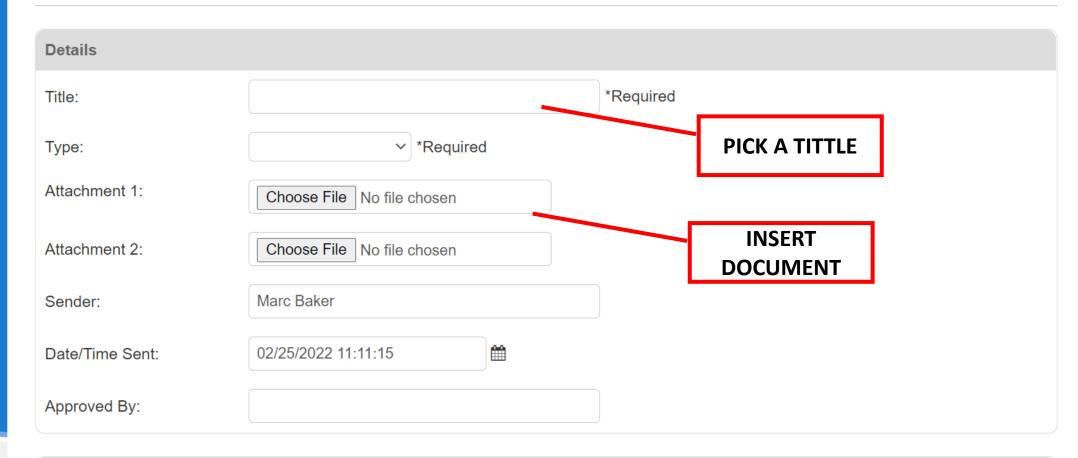

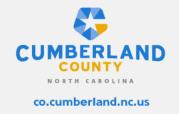

Comments

| Sender:                 | Marc Baker          |       |             |
|-------------------------|---------------------|-------|-------------|
| Date/Time Sent:         | 02/25/2022 11:11:15 |       |             |
| Approved By:            |                     |       |             |
|                         |                     |       |             |
| Comments                |                     |       |             |
|                         |                     |       |             |
|                         |                     |       |             |
|                         | _/_                 |       |             |
| ANY CALRIFYING COMMENTS | 3                   |       | Cancel Save |
|                         |                     | CLICK |             |

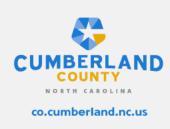

## File Library

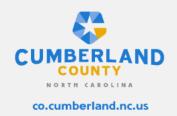

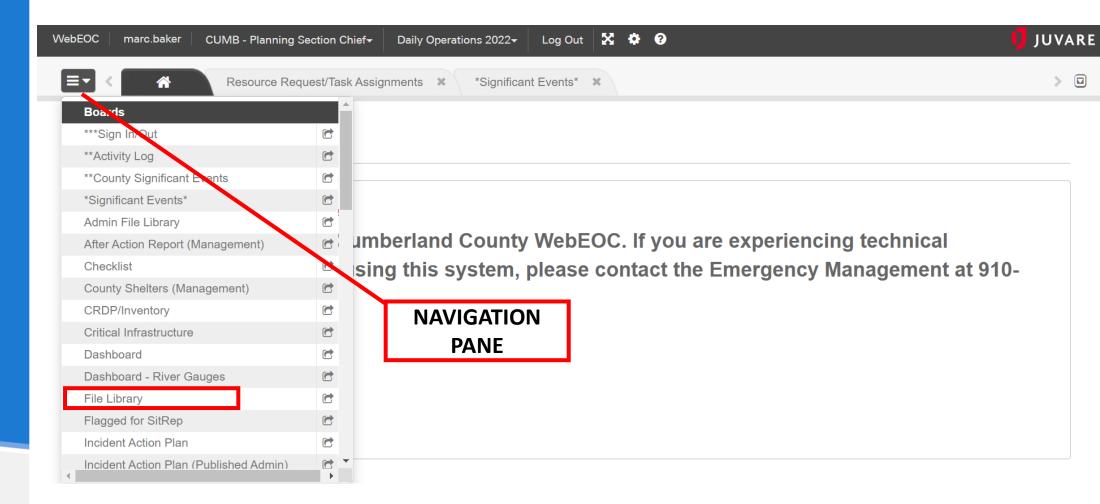

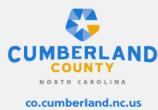

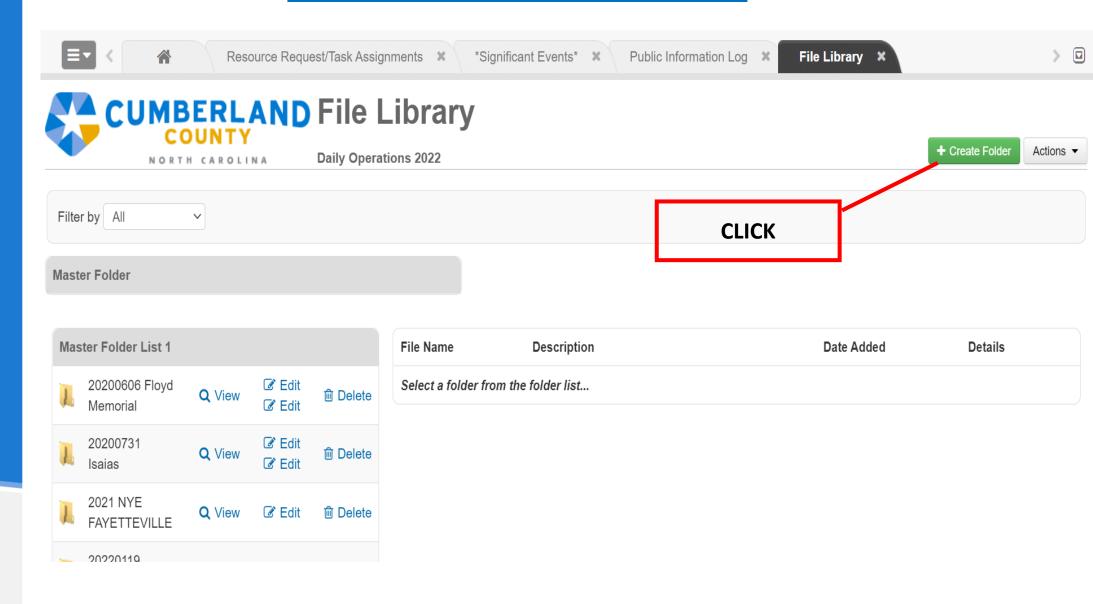

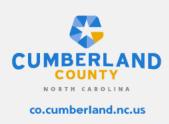

#### **Edit Folder**

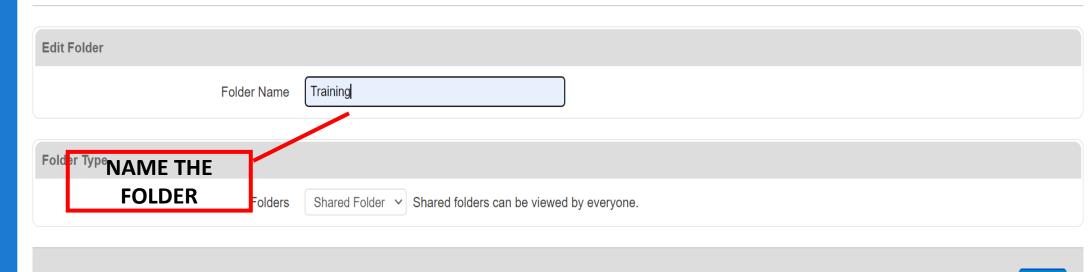

**CLICK** 

Cancel

Save

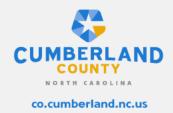

> 🛛

File Library X

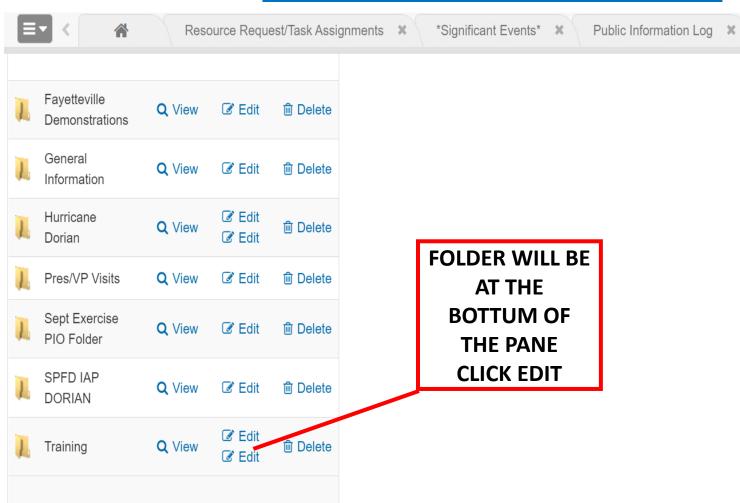

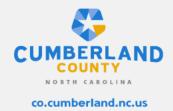

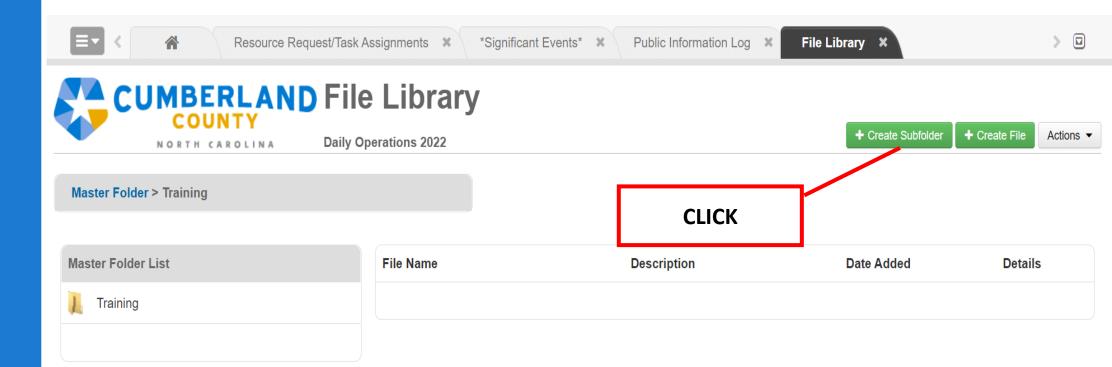

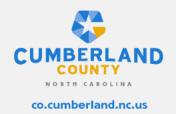

#### **Edit SubFolder**

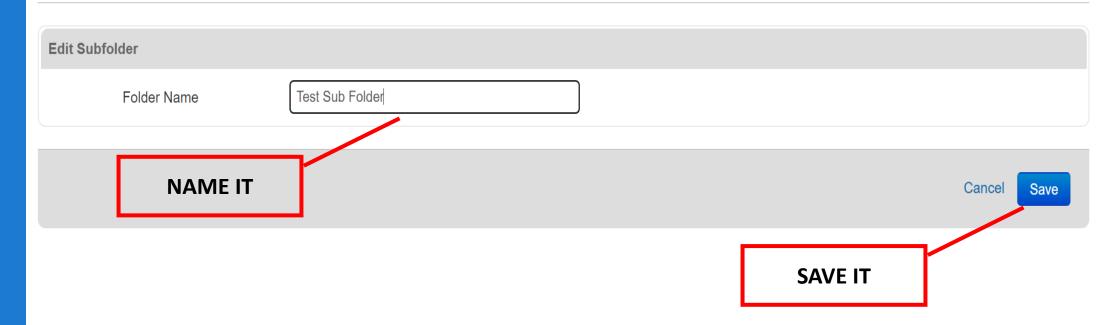

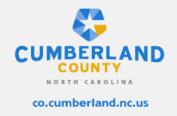

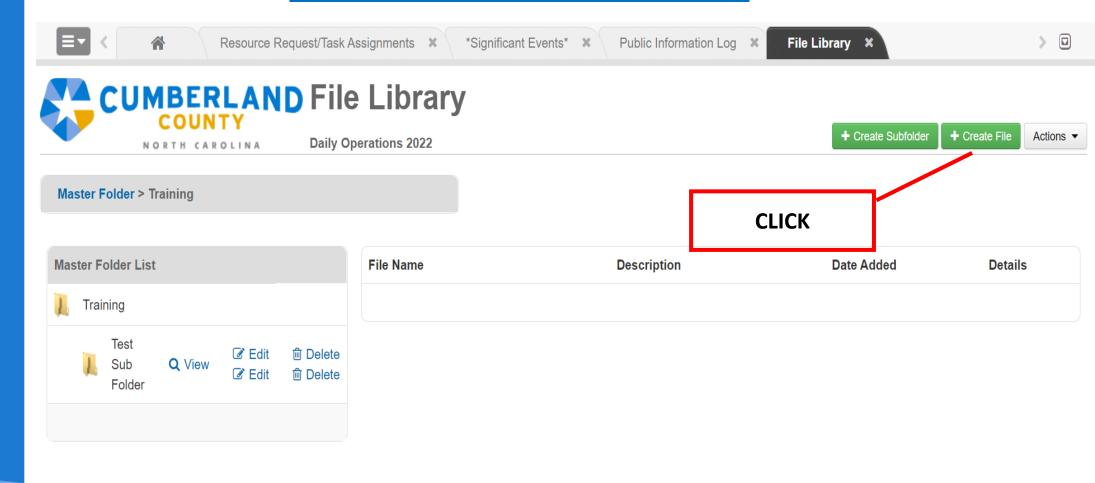

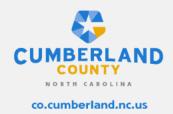

#### **Edit File**

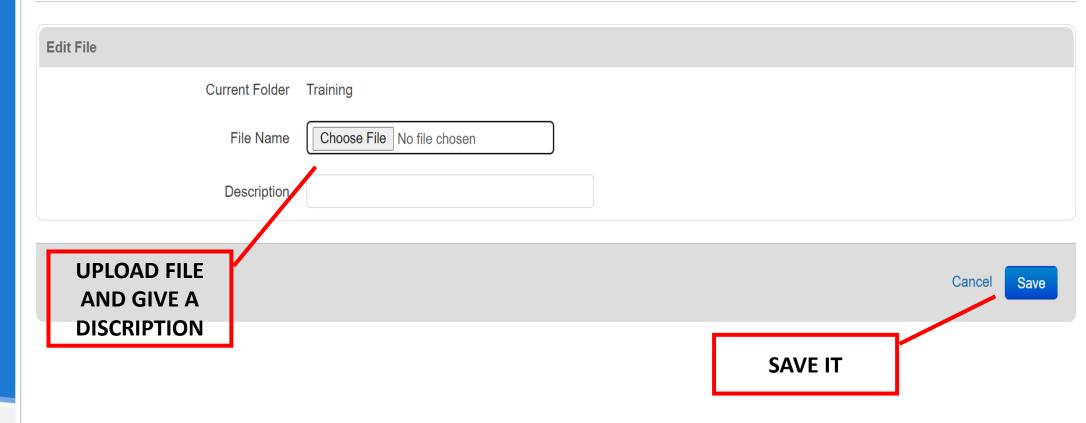

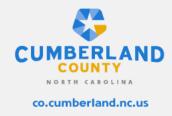

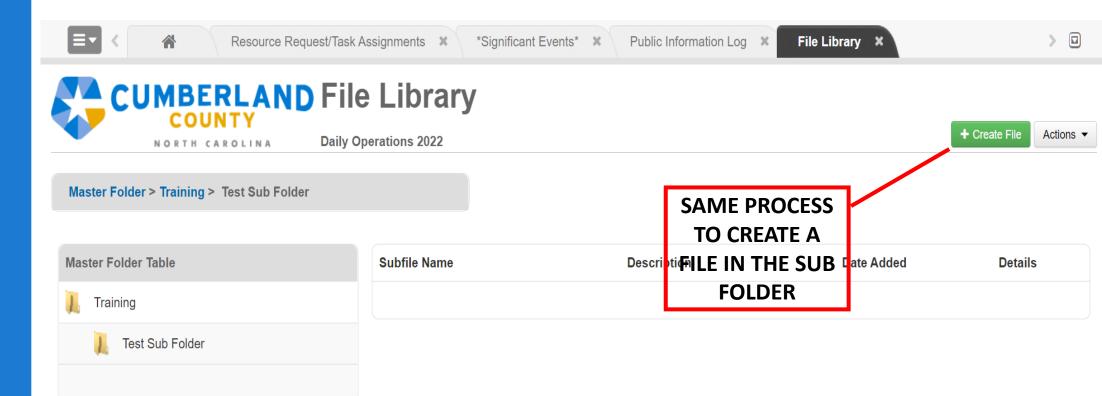

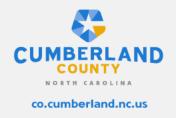

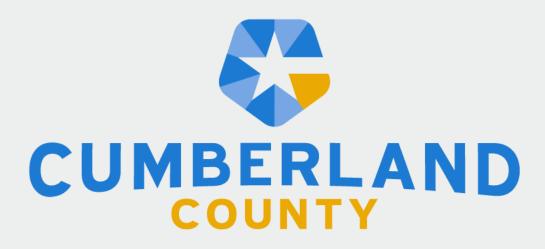

NORTH CAROLINA